# *Guide to submitting a claim for reimbursement*

## *Quick Start Guide*

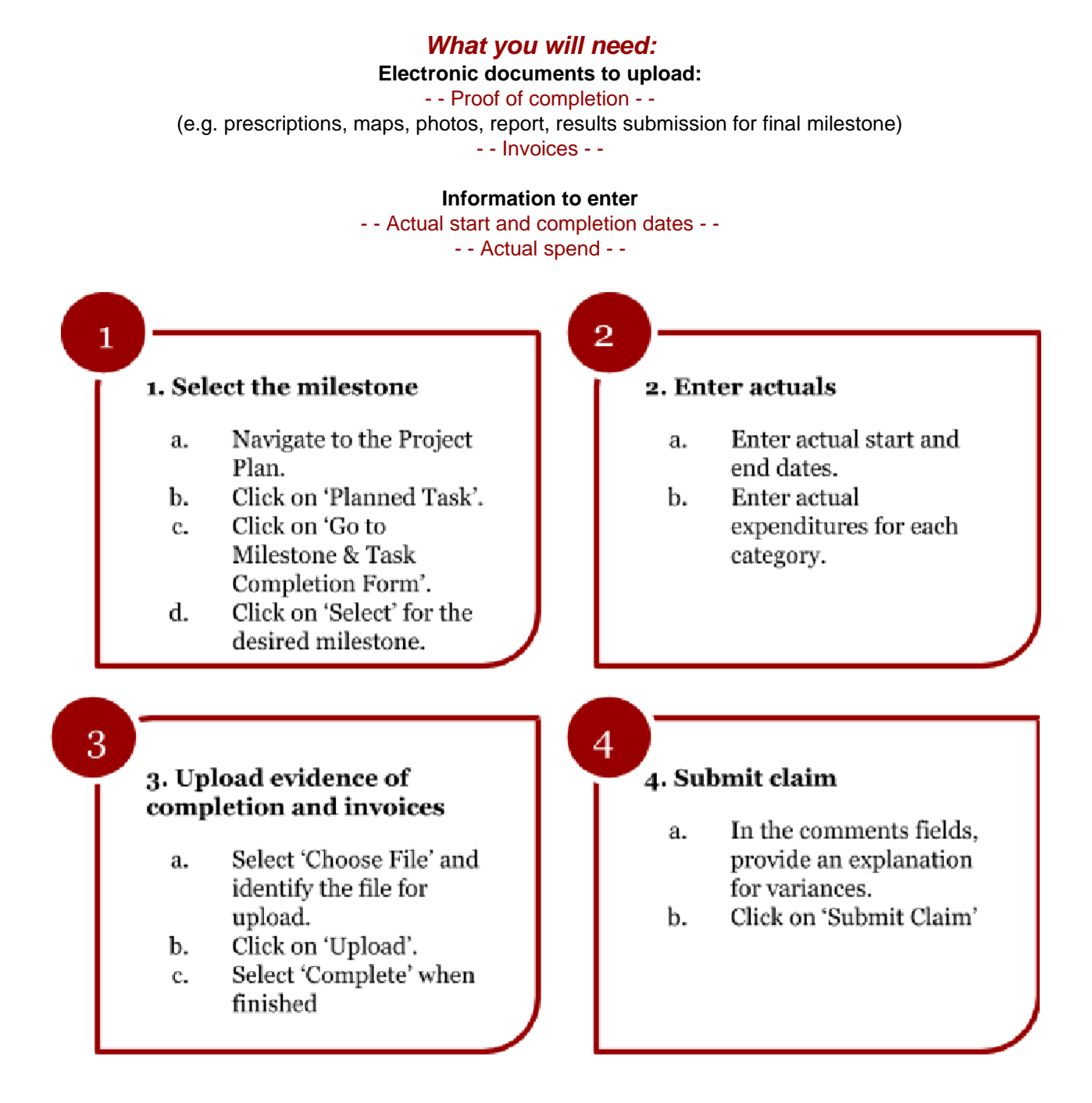

### **Navigate to your Project Plan**

- 1. Log into the website: <https://fesims.outcome-plus.com/>
- 2. On the Home Page, click on 'Project Plan' in the menu bar at the top of the screen.

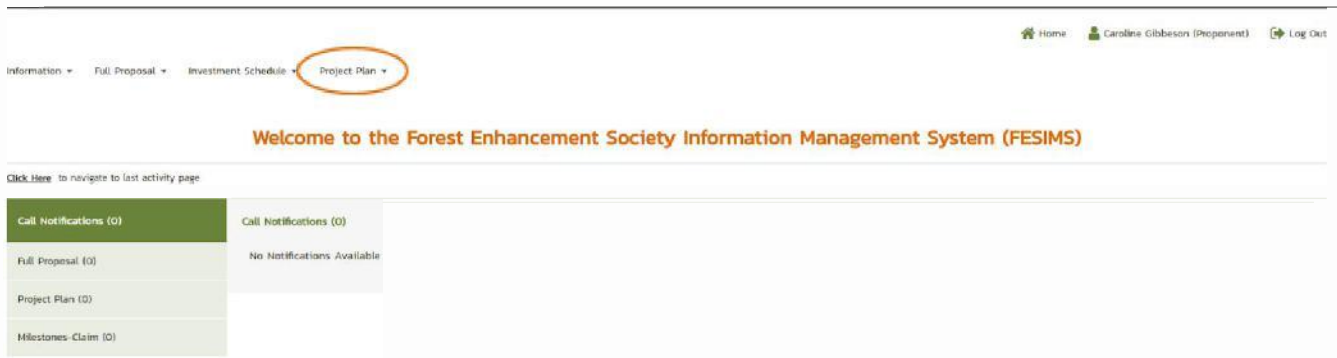

3. You will see your project plan in the list. Click on the project plan number to view the project plan.

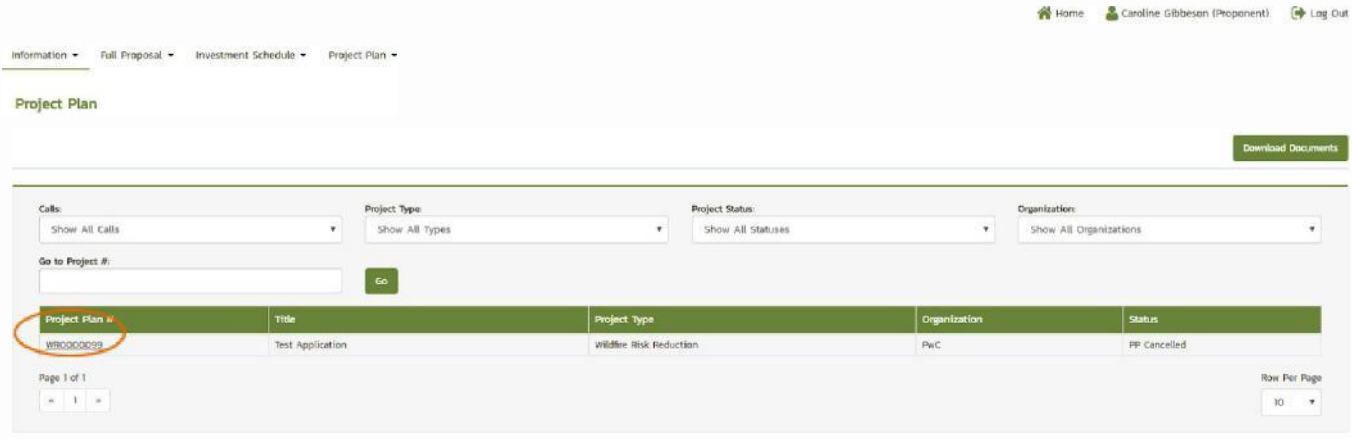

4. Once in the project plan view, click on the 'Planned Task' tab.

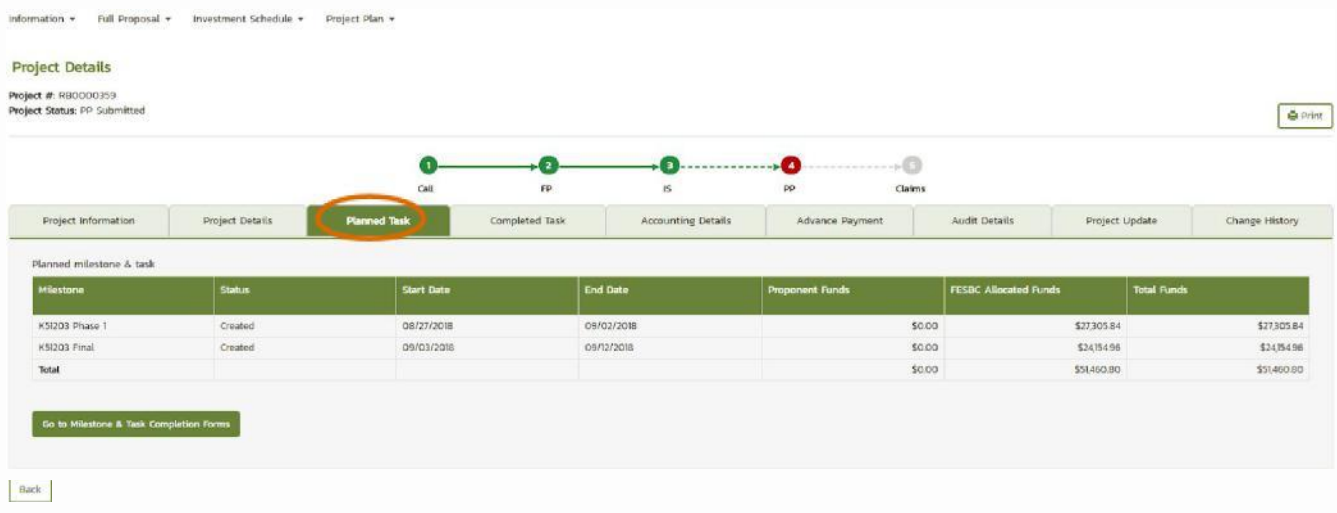

#### *Before you can submit a claim for reimbursement, you will first need to complete a corresponding activity milestone.*

1. Click on 'Go to Milestone & Task Completion Forms'.

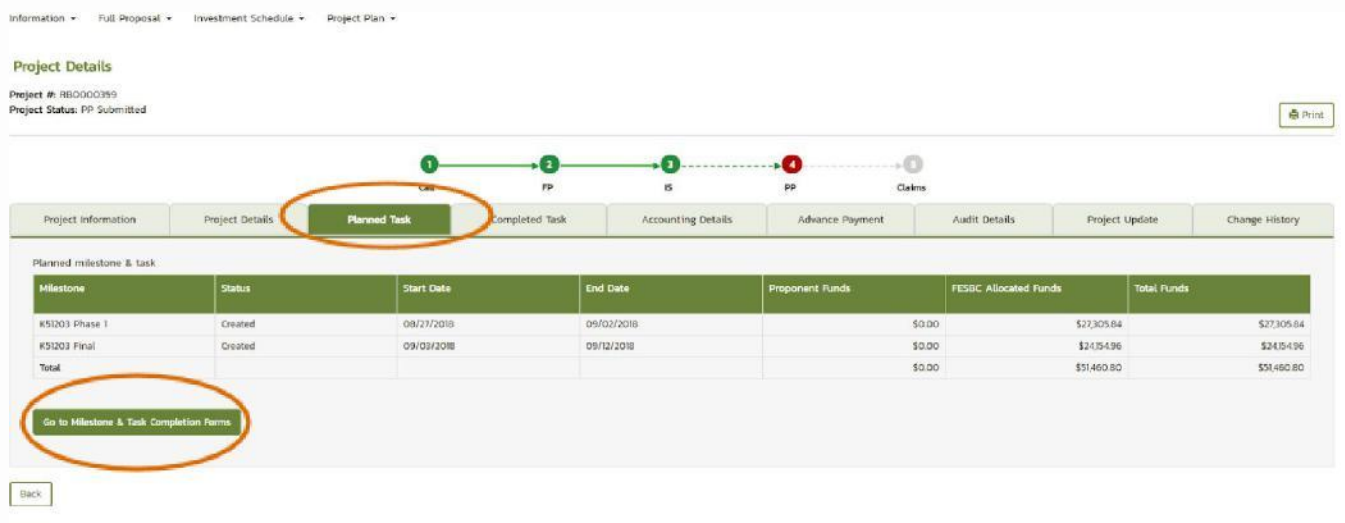

2. Select a milestone you want to complete by clicking on 'select'.

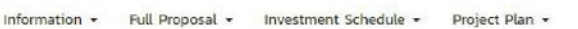

#### Milestones & Tasks Completion Form

Project #: RB0000359

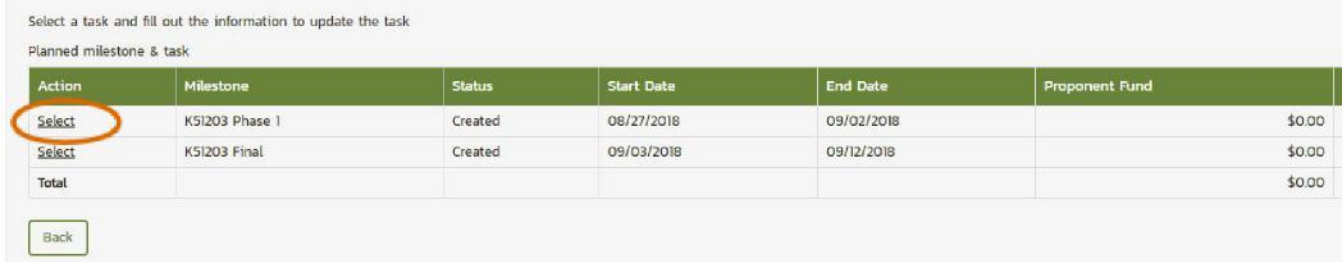

3. Fill out 'Milestone & Tasks Completion Form' by entering actual start and end dates. Enter the actual output and project expenditures.

4. To attach deliverables in the 'Proof of Milestone Completion', click on 'Choose File', select your document and click 'Upload'. Invoices associated with the milestone activity you are working on are uploaded the same way in the 'Milestone Invoice' line.

5. Once you are ready to submit the milestone completion form click on the 'Complete' button.

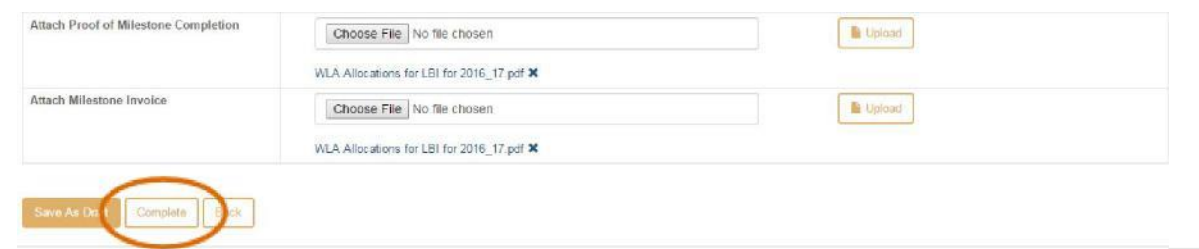

**Note:** You can save at any point without completing by clicking on 'Save as Draft'. The next time you go into your project, it will be as you left it.

- 6. When you complete a milestone by clicking on the 'Complete' button you will be taken to the 'Claim Funds' form. You can also find the 'Claim Funds' form in the 'Completed Tasks' tab of your project plan.
- 7. In the comments fields, provide an explanation for any variances between planned and actual outputs, funds and milestone completion dates.

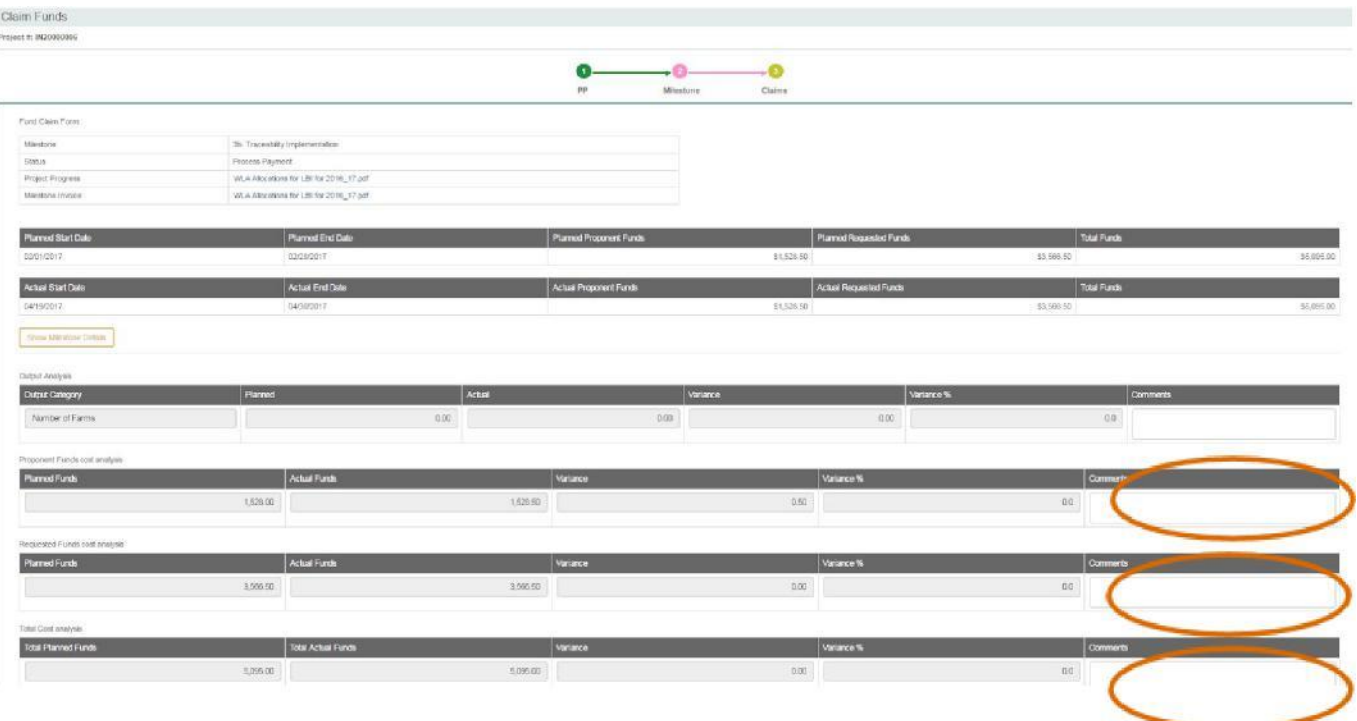

8. Once the required information has been entered, click on 'Save as Draft'. When ready to submit a claim, click on 'Submit Claim'.

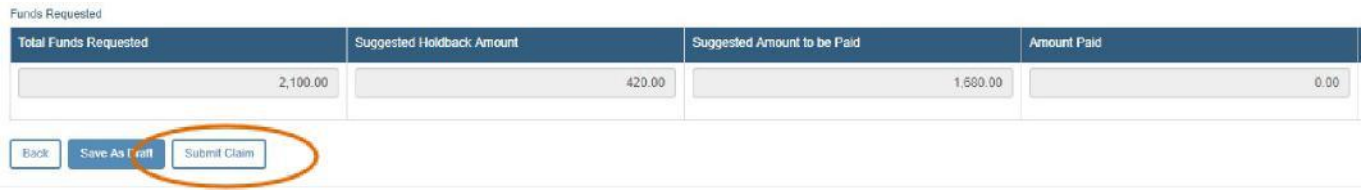

9. You can see the status of all claims by using the 'Completed Task' tab. The claim status is shown in the 'Status' column.

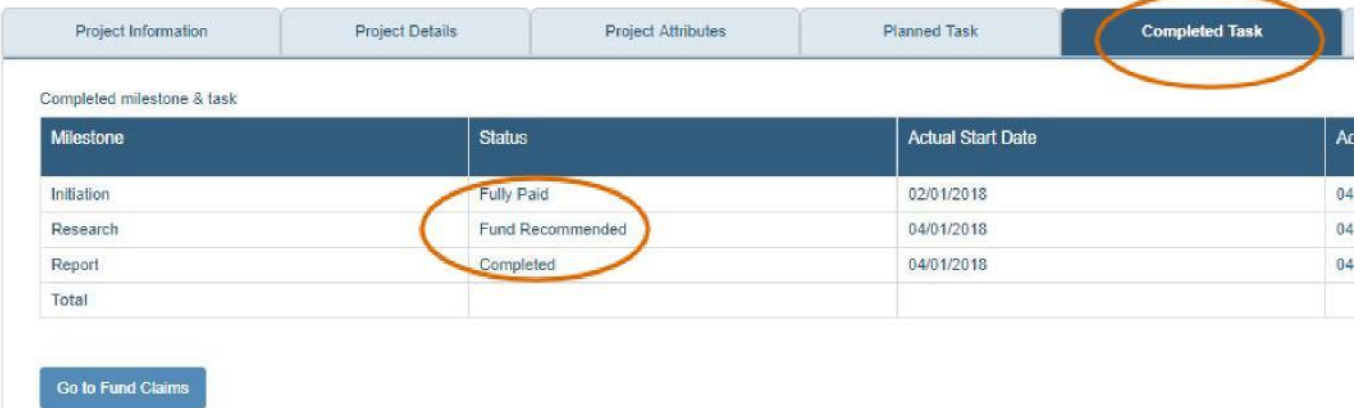